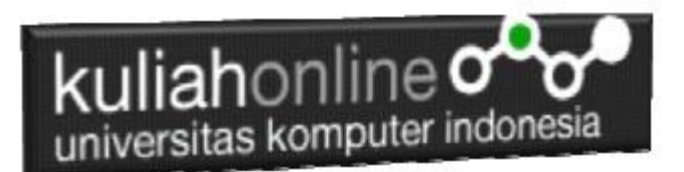

## BAB 6 MEMBACA DATA OBJEK BERTIPE SELECT dan TEXTAREA

Oleh:Taryana Suryana M.Kom Teknik Informatika Unikom

[taryanarx@email.unikom.ac.id](mailto:taryanarx@email.unikom.ac.id) [taryanarx@gmail.com](mailto:taryanarx@gmail.com) Line/Telegram: 081221480577

# 6.1.Membaca Data Objek Select dan Textarea

Pada materi ini akan dibahas bagaimana membaca data dari objek yang bertipe select, biasanya digunakan untuk memilih satu pilihan diantara beberapa pilihan yang ditawarkan. Sedangkan objek bertipe textarea digunakan untuk memasukan data yang panjang

Objek bertipe select dapat digunakan untuk memilih satu pilihan diantara beberapa pilihan yang ditawarkan Objek bertipe textarea dapat digunakan untuk menampung masukan text yang panjang

1. Buatlah design form masukan seperti gambar 6.1. Berikut

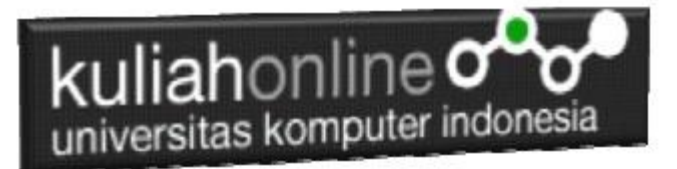

Membaca Objek bertipe select dan Text Area

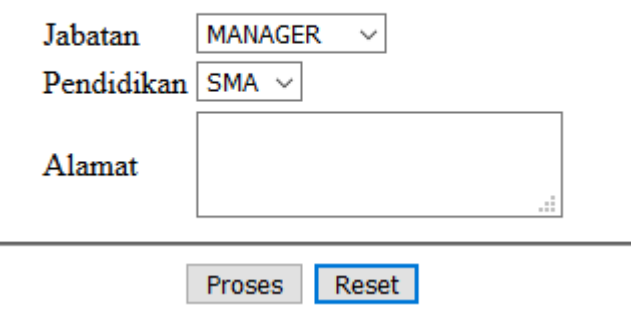

Gambar 6.1.Design Form Objek Select dan Textarea

#### 2. Data contoh

Tabel 6.1 Berikut merupakan contoh data value dari objek Jabatan dan Pendidikan Tabel 6.1. Design output keluaran

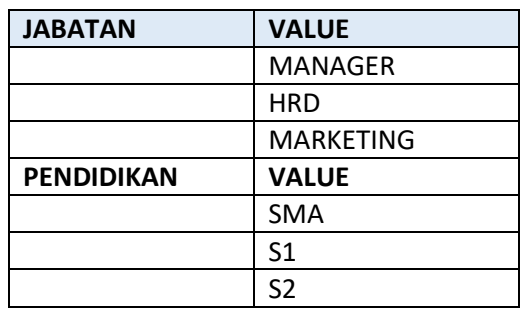

#### 3. Code Program

Berikut adalah code program untuk membuat form seperti gambar 6.1 diatas

Nama File:**select.html**

1. <form name=form> 2. <script> 3. function proses() 4. { 5. var jabatan=document.form.jabatan.value; 6. var pendidikan=document.form.pendidikan.value; 7. var alamat=document.form.alamat.value; 8. alert("Jabatan:"+jabatan+"\nPendidikan:"+pendidikan+"\nAlamat:"+alamat); 9. } 10. </script> 11.  $\langle$ html $\rangle$ 12. <center> 13. Membaca Objek bertipe select dan Text Area 14. <hr>

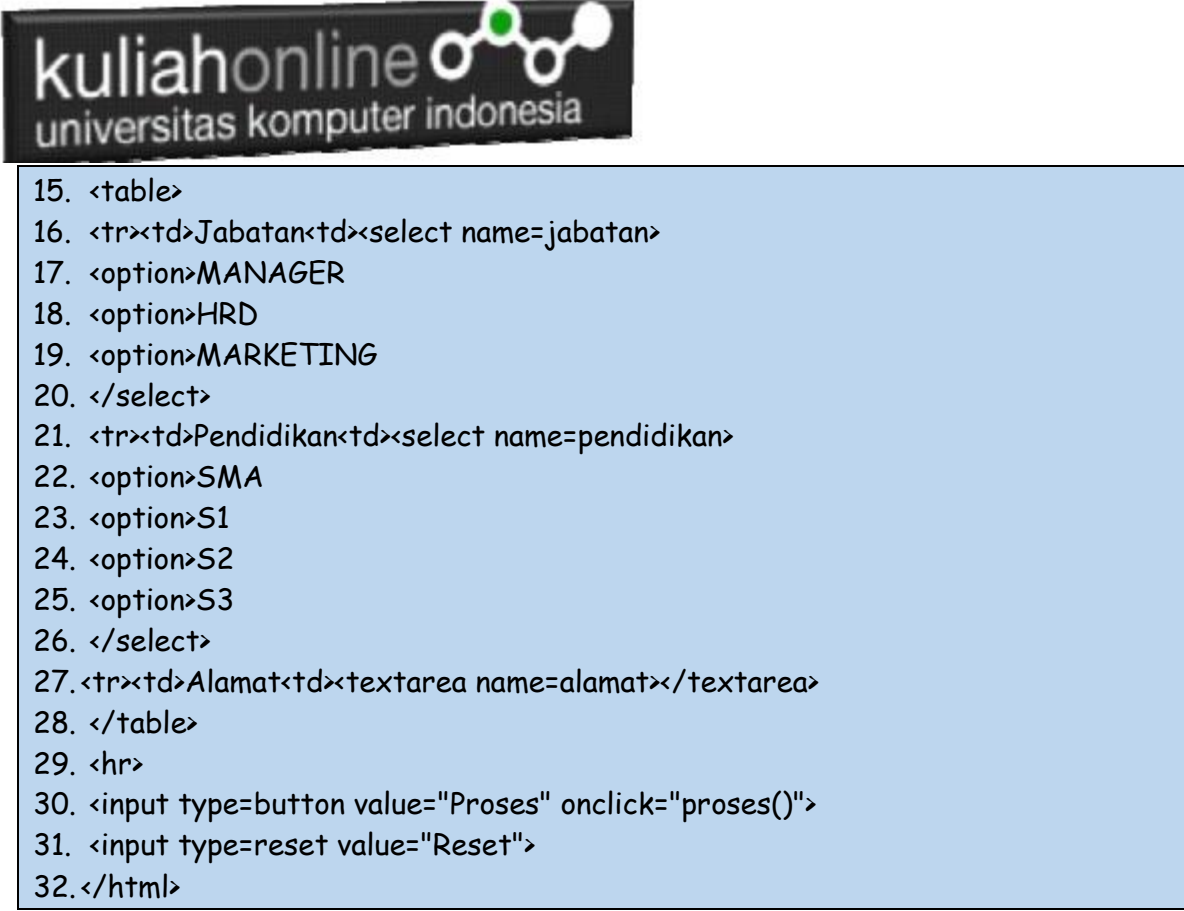

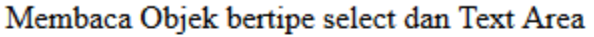

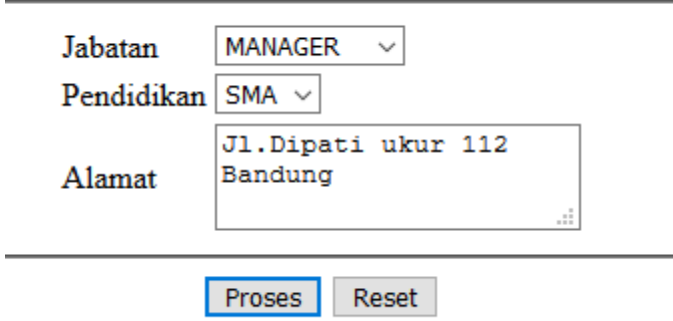

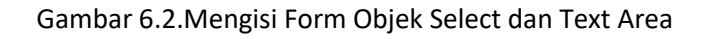

4. Skenario Pengujian

#### **Pengujian:**

Untuk menguji Program apakah sesuai dengan yang diharapkan dapat dilakukan dengan cara pengujian sebagai berikut:

- 1) Pilih Jabatan Manager
- 2) Pilih Pendidikan SMA
- 3) Pada Alamat Tulis:Jl.Dipati ukur 112 Bandung
- 4) Click Tombol Proses
- 5) Selanjutnya pada Popup Message, akan ditampilkan Jabatan, Pendidikan dan Alamat sesuai masukan

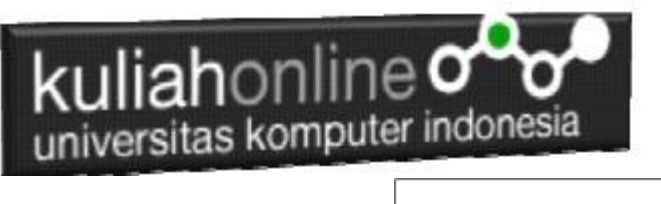

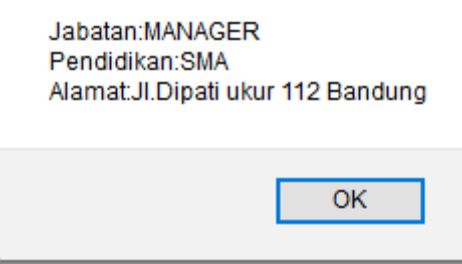

Gambar 6.3 Output Object tipe select dan text area

#### **5.Membandingkan Isi Value Objek bertipe Select**

Untuk membandingkan isi variabel yang ada dalam object Select, dapat dilakukan dengan cara membandingkan isi variabel apakah sama dengan isi Value, contoh:

- 1. var jabatan=document.form.jabatan.value;
- 2. if(jabatan=="MANAGER") var gajipokok=10000000;

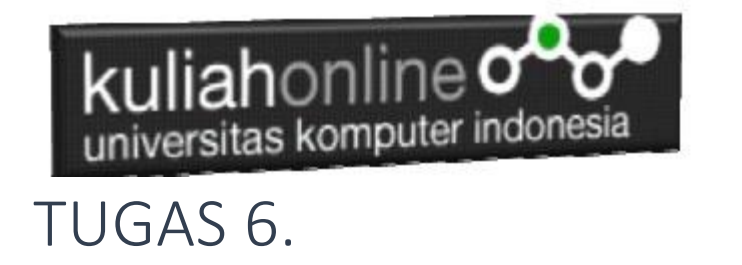

#### **Tugas 6.1. Buat Program untuk menghitung Gaji Pegawai dengan Design Form Seperti berikut:**

Dengan Input Nama Pegawai menggunakan text, Jabatan dan Pendidikan menggunakan object select, Alamat menggunakan textarea,

Gaji Pokok merupakan outputnya, dapat dicari berdasarkan nama jabatannya, dengan ketentuan seperti tabel 6.1

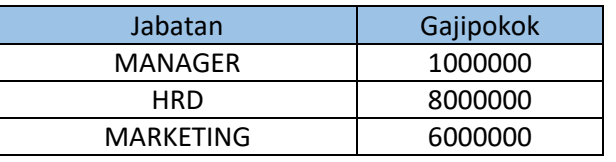

Tabel 6.1. Tabel Gaji Pokok berdasarkan Jabatan

**Berikut adalah design Form yang akan dibuat:**

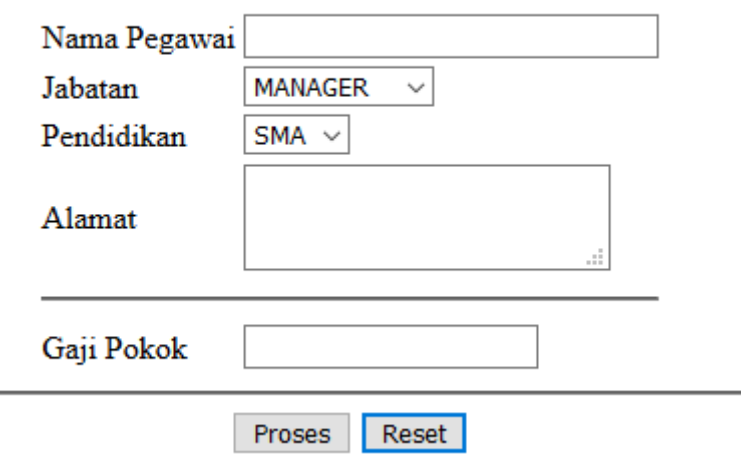

Menghitung Gaji Pegawai

**Gambar 6.4.Design Form Masukan data Pegawai**

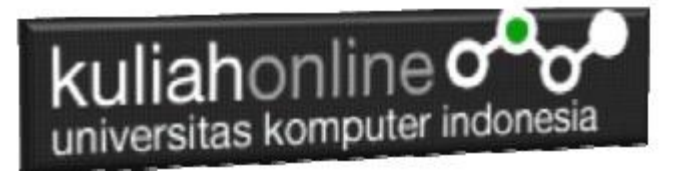

## Menghitung Gaji Pegawai

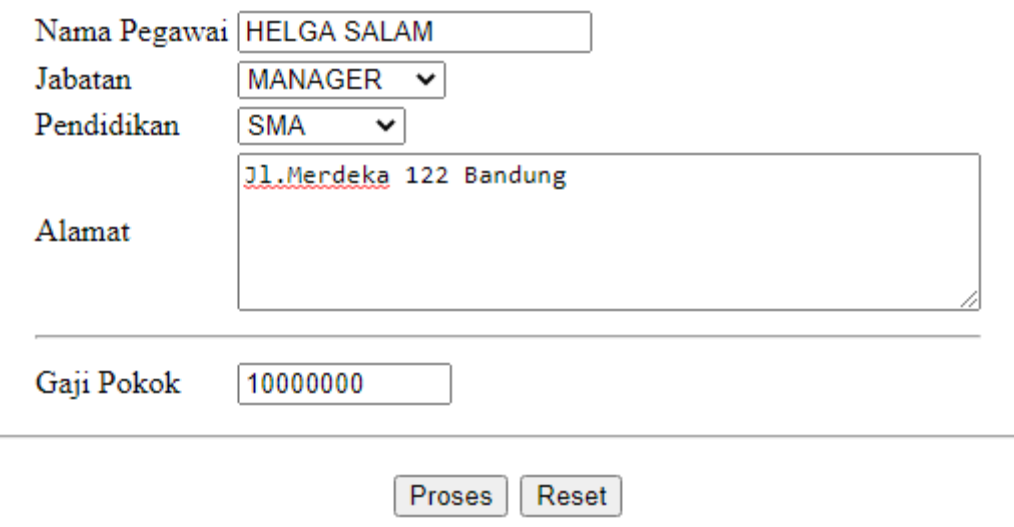

Gambar 6.5.Hasil Output Program Gaji Pegawai

Isi data Nama Pegawai, jabatan dan Pendidikan, Kemudian Click Tombol Proses, maka hasilnya gajipokok harus keluar

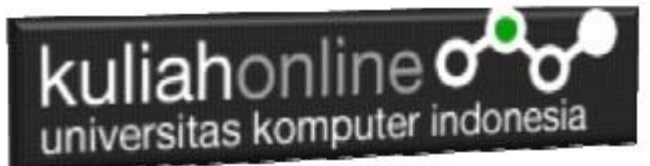

#### Tugas6.2.

Untuk tugas62 merupakan lanjutan dari tugas61, dengan menambahkan Tunjangan, Tunjangan dicari berdasarkan Pendidikan, adapun rincian tunjangan adalah seperti tabel berikut:

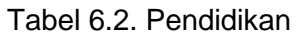

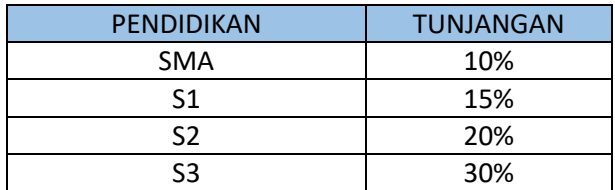

Contoh:

Jika Jabatan MANAGER dan Pendidikan SMA maka Tunjangannya adalah sebesar 10% dari Gajipokok, yaitu 10% dari 10000000, yaitu sebesar 1 Juta Rupiah

### Menghitung Gaji Pegawai

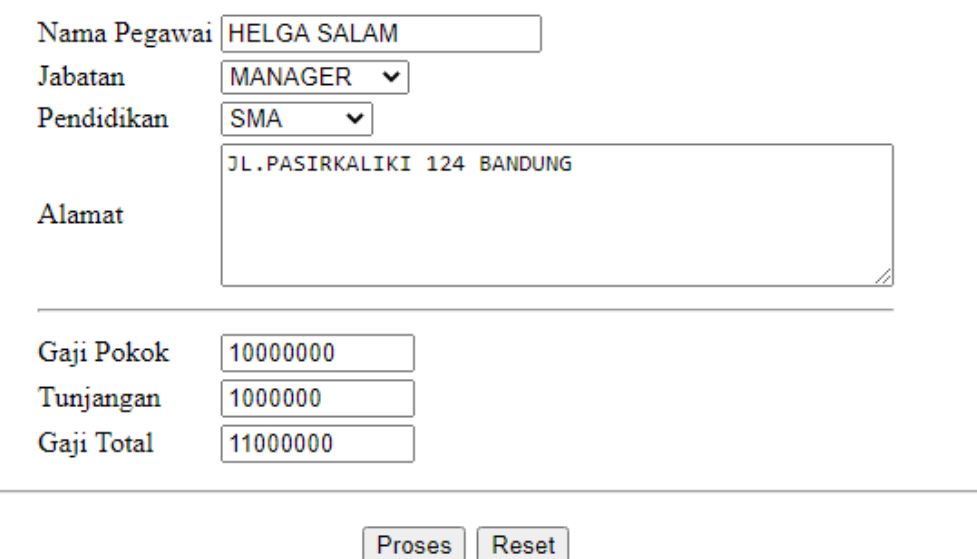

Gaji Total bisa dicari dari Gajipokok ditambah dengan Tunjangan setelah semua program selesai dibuat dan hasilnya sesuai dengan hasil hitungan manual anda :

Dengan menggunakan Microsoft Word Copy Paste Kode program beserta tangkapan layar hasil keluarannya (screenshot), kemudian kirim ke Modul Tugas yang ada di kuliahonline.unikom.ac.id, **Nama Filenya: Tugas6-nama-nim-kelas.pdf** Dikumpulkan Paling Lambat Setiap Hari Minggu Jam 18:00

Ok…selamat mencoba